### **eProcurement System of Bhutan Telecom Ltd**

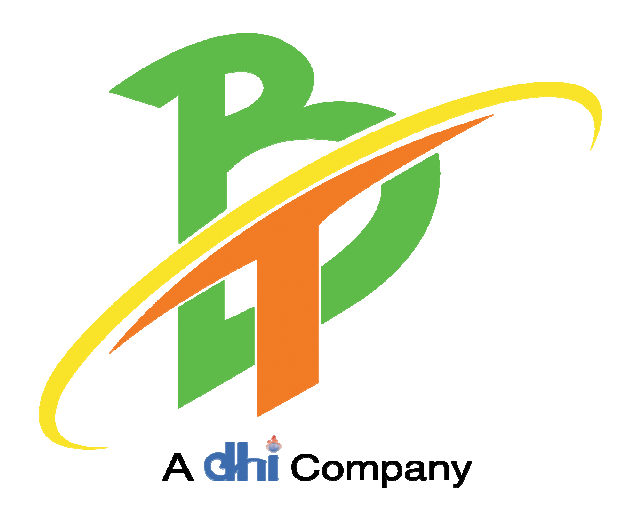

## **Vendor Registration User Manual**

**2019** 

#### **Vendor Registration in eProcurement System**

Interested Vendors and users of eProcurement System are requested to note the following points before creating **Login Account** by using "**Vendor Registration**" on the eProcurement System:

- *Ensure that you have valid email ID before initiating the process of registration on the eProcurement Systems.*
- *Ensure that you have scanned copy of Trade License and other required documents which will be required during Registration Procuress and Bidding Process.*

#### **Table of Contents**

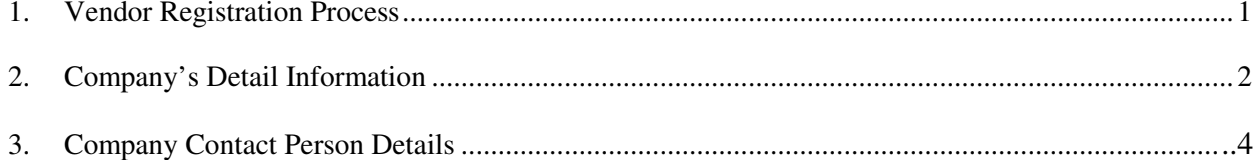

#### **1. Vendor Registration Process**

1.1. Open the eProcurement System by typing the URL https://tender.bt/

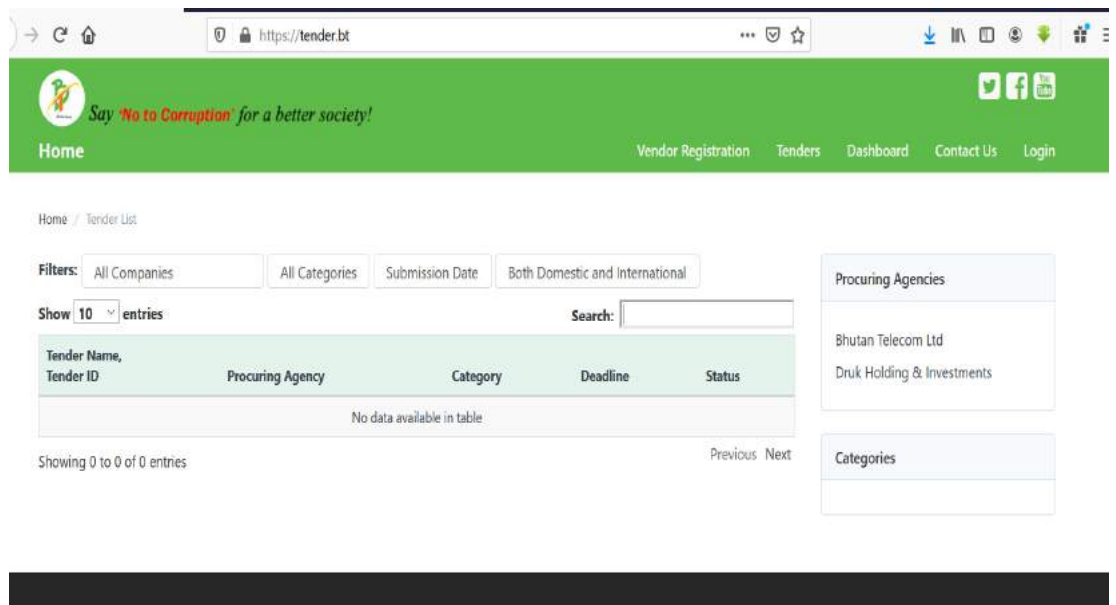

Fig1.1: Homepage of eProcurement System

1.2 Click the "**Vendor Registration**" (Fig 1.1) to open for '**Bidder Registration - Login Account Details**'. (Fig 1.2)

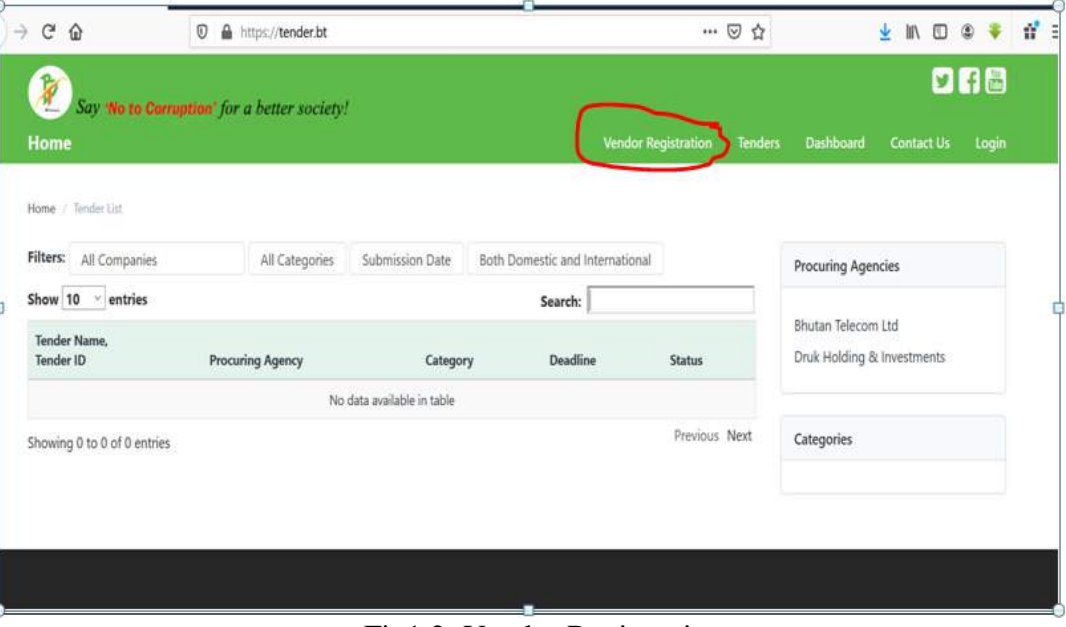

Fig1.2: Vendor Registration

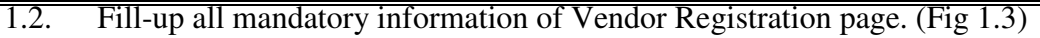

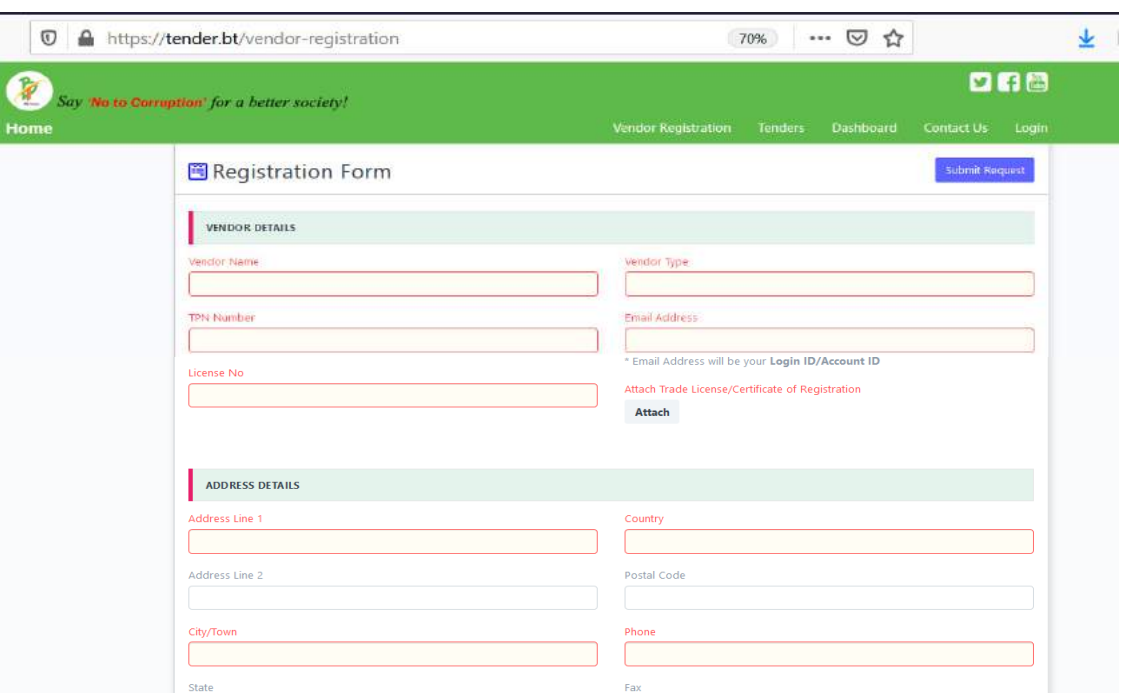

Fig 1.3: Registration Display Page

#### **2. Company Information**

#### **2.1 Company Name Details (Fig: 2.1)**

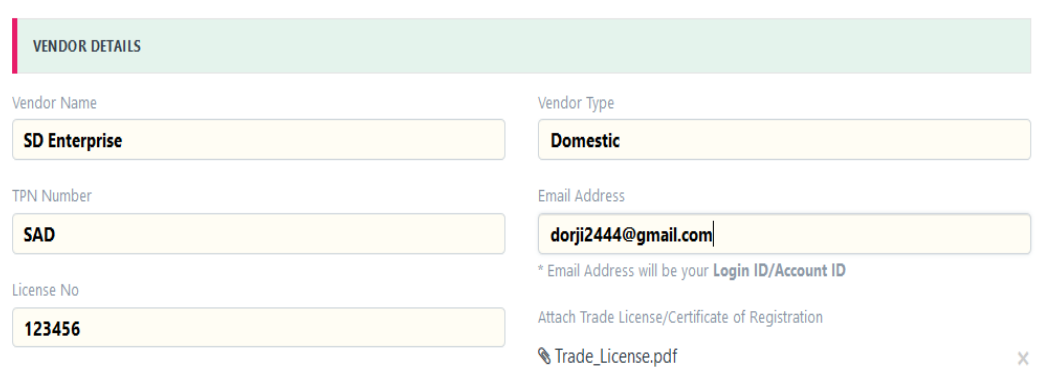

**Fig: 2.1 Company Details**

**Clearly mention name of the company registered as per the Trade License. Steps as below:** 

- a. Vendor name As per the approved Trade License obtained
- b. Vendor Type ( click from the dropdown: Domestic or International)
- c. TPN Number: Applicable only for Domestic Vendors who have filed and cleared the Business Income Tax. For newly registered vendor with Ministry of Trade (those who have not received TPN number), Trade License number can be used for initial registration.
- d. Email Address: Enter **Unique e-mail ID**. This e-mail ID is also the User-ID (Login-ID) for the Vendor on the e-procurement system**.** *(Please note that the verification link is sent to this e-mail ID only).*
- e. License no: Please ensure to mention valid Trade License number &
- f. Attached Trade License: Please attached valid Trade License Copy. Failing to upload Trade License will lead to failure of Vendor Registration.

#### **2.2 Location Details of the Company ( Fig. 2.2)**

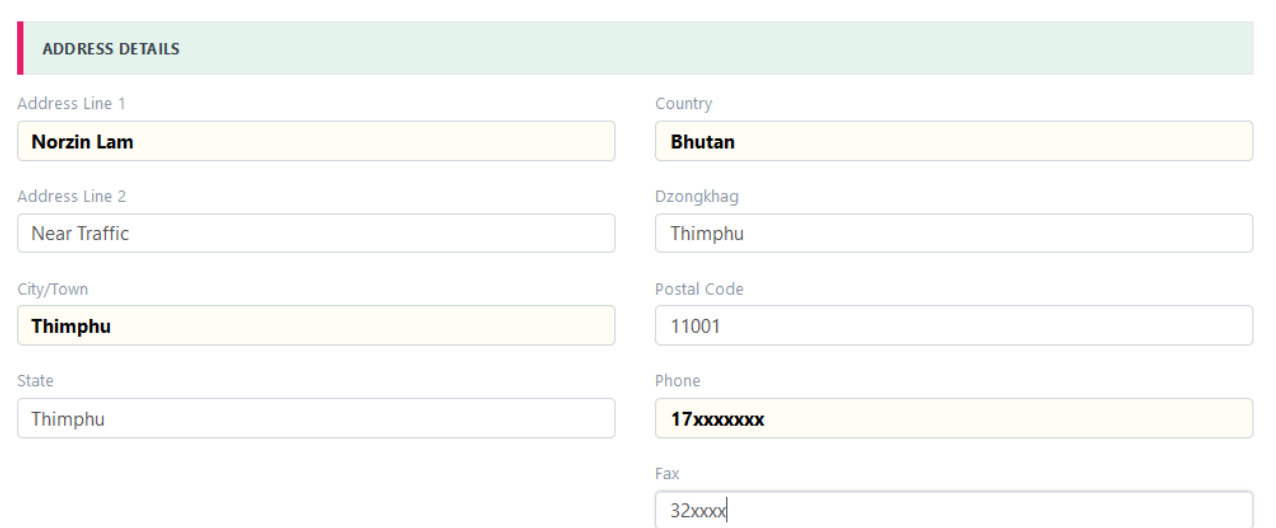

#### **Fig 2.2: Location Details of the Company**

#### **Location Details:**

- a. Address 1: Location address of the company
- b. Address 2: Additional address to above address 1.
- c. Country: Mention country
- d. City/Town
- e. Dzongkhag / District
- f. Postal Code
- g. State: Applicable for International Vendors
- h. Phone: Office Land Line Number
- i. Fax: Office Fax Number

#### **3. Company Contact Person Details**

**3.1 Contact Details of the Company ( Fig. 3.1)** 

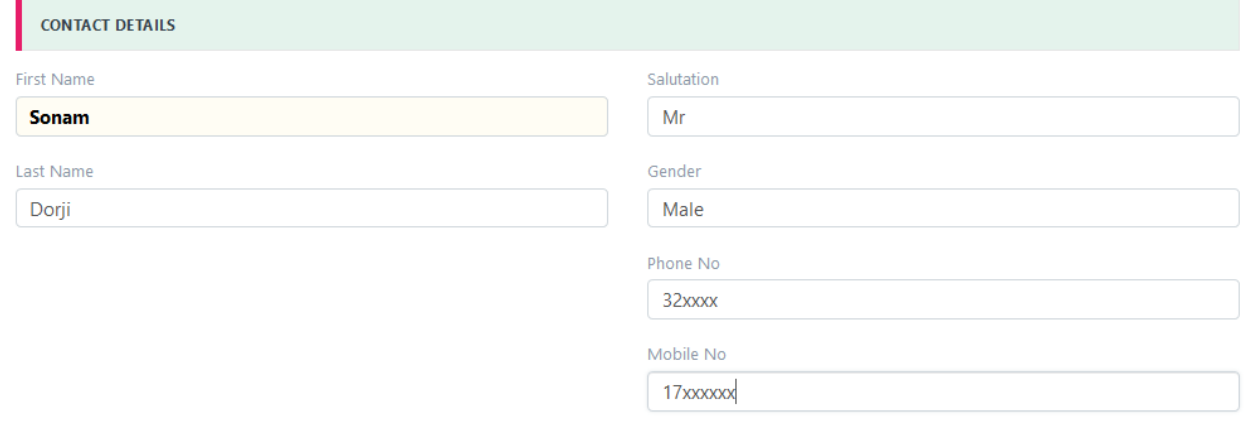

**Fig: 3.1 Contact Details of the Company** 

#### **Contact Details of the Company will be detailing for the tenders.**

- 1. Name of the contact person
- 2. Salutation: Select from Dropdown list
- 3. Gender: Select from Dropdown list
- 4. Phone number : Mention phone number
- 5. Mobile no: to provide mobile number for correspondence.

After completion of filling up the above details, please read Terms & Conditions of eProcurement systems and accept by clicking the page as below:

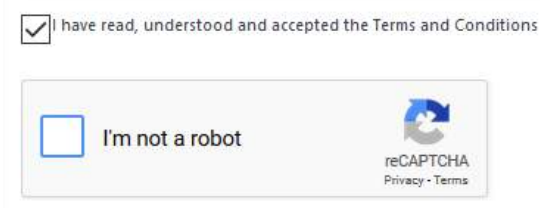

Fig 3.2: Acceptance to Terms & Condition of eProcurement System

After Acceptance, click on reCAPTCHA. The validation is mainly to protect website from spam and abuse. It will help the users with advance risk analysis engine. It is mandatory to verify the images. Example as shown below in Fig: 3.3

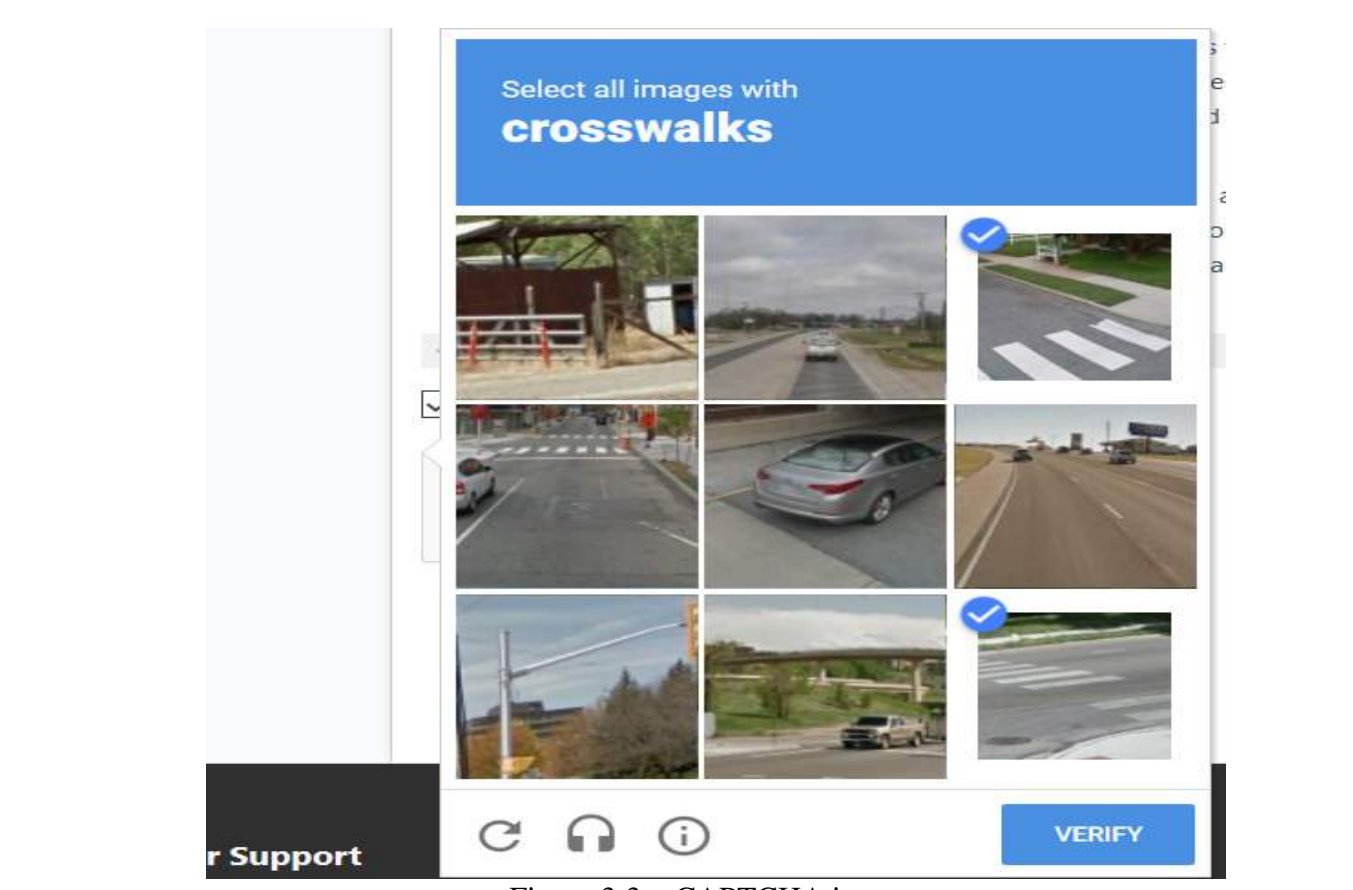

Figure 3:3 reCAPTCHA images

After verification of images similar to above, system will auto verify and below image in Fig 3:4 will be displayed as successful verification

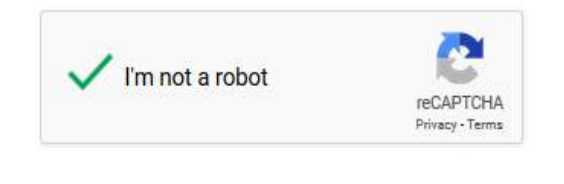

Fig 3:4: verified Display

After successful verification, vendor need to submit the request as below ( Fig: 3.5)

 $\sqrt{\frac{1}{1}}$  have read, understood and accepted the Terms and Conditions

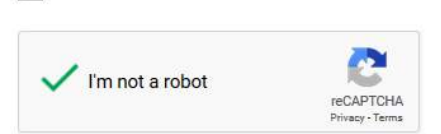

Submit Request

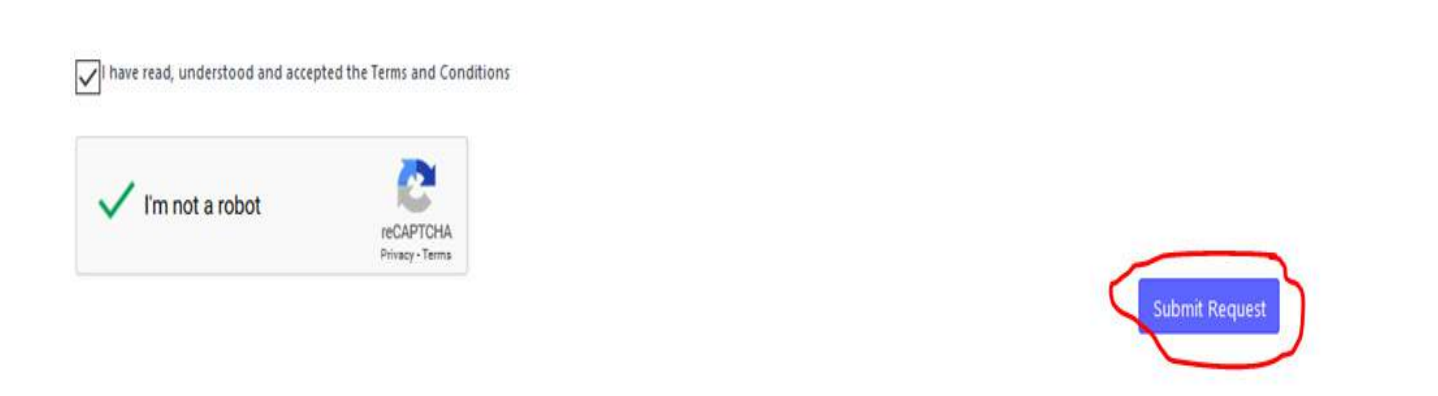

Fig 3.5: Vendor Registration Submit Request

After Clicking the Submit Request, Vendor Request will be Auto Generated by eProcurement System and it will be displayed as below (fig 3.6)

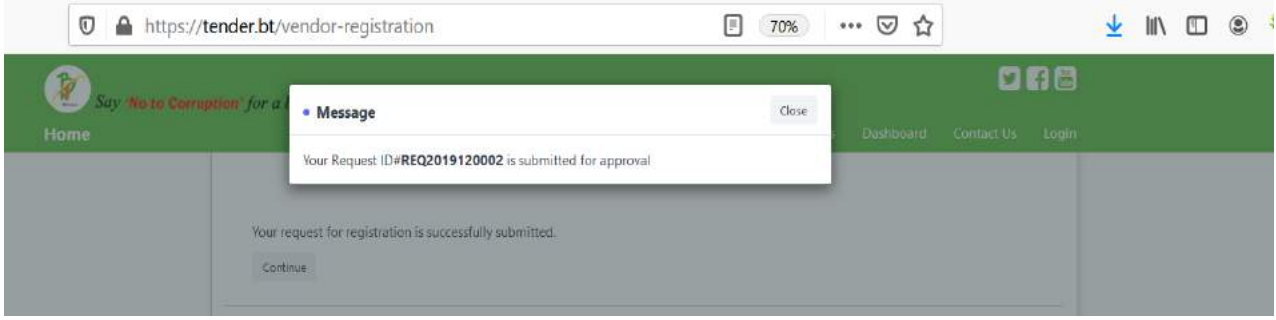

Fig 3.6: Vendor Registration Request

Vendor Registration Request will be sent for approval to Admin. Admin will verify the documents and approve the Vendor Registration. Once the Admin approves the Vendor Registration, link for verification will be sent to Vendor's registered email address. Email will be received the Vendor from *Tender Notifications* with subject *Complete Registration* as below in (Fig 3.7)

|        | https://mail.google.com/mail/u/2/#inbox<br>O |                                                                                    | … ◎ ☆      |   | v            | 抓 | ⊡ | ٥        |   |
|--------|----------------------------------------------|------------------------------------------------------------------------------------|------------|---|--------------|---|---|----------|---|
|        | Search mail<br>Q                             |                                                                                    |            | v |              |   |   | $\circ$  | ₩ |
|        | $\ddot{\ddot{\cdot}}$<br>C<br>$\mathbb{R}$   |                                                                                    |            |   | $1 - 1$ of 1 |   |   |          | 垃 |
| $\sim$ | Primary                                      | Social                                                                             | Promotions |   |              |   |   |          |   |
|        | <b>Tender Notifications</b>                  | Complete Registration - Complete Registration Dear SD Enterprise(SAD), A new accou |            |   |              |   |   | 11:03 AM |   |

Fig 3:7 (Bidder Registration Notification)

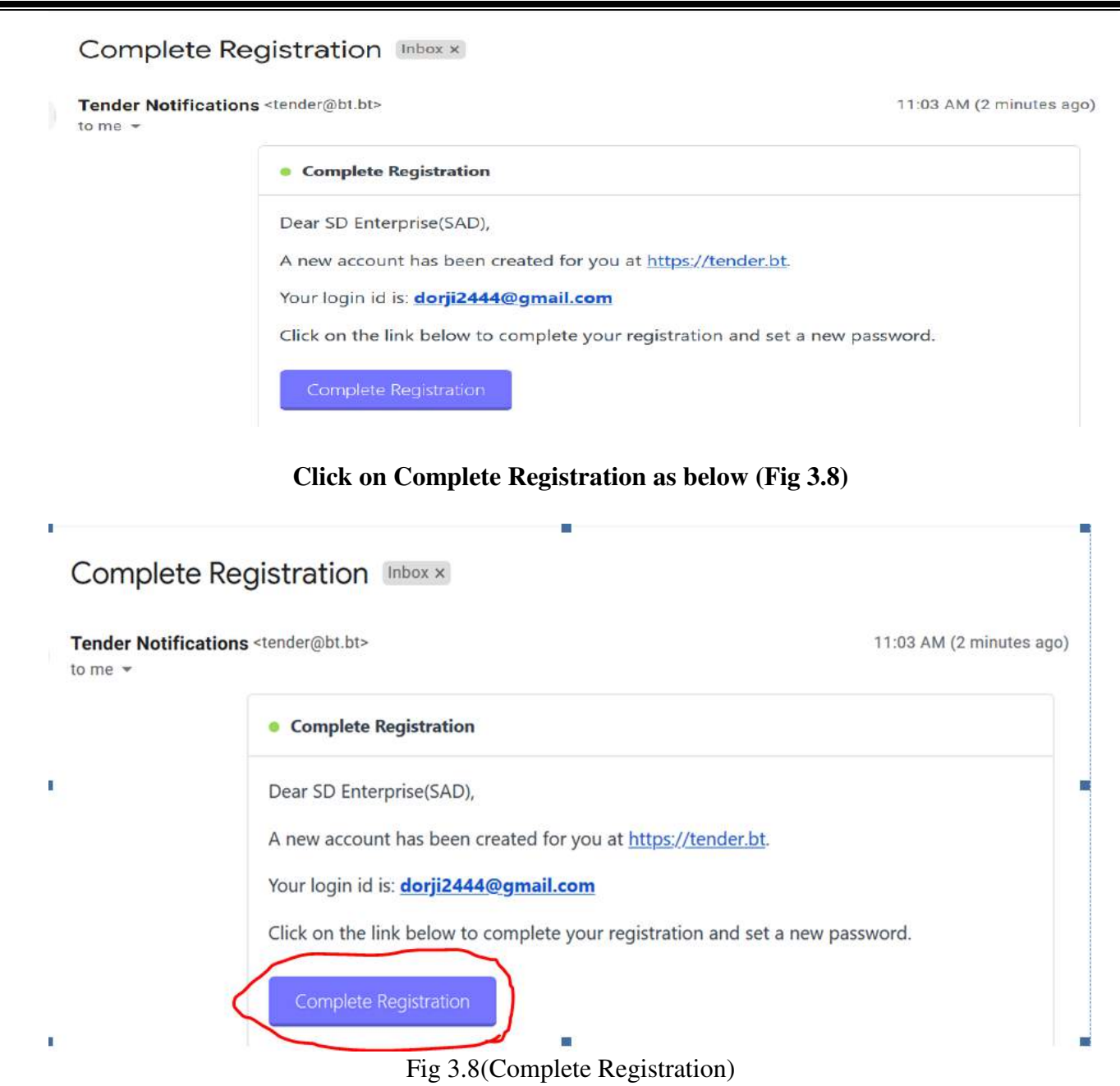

Once the Complete Registration is clicked, System will Auto login to eProcurement for setting of Password as below (Fig 3.9). Please ensure to set strong Password using one Capital letter, one symbol and numeric numbers as hind provided below: After setting the password, click on update.

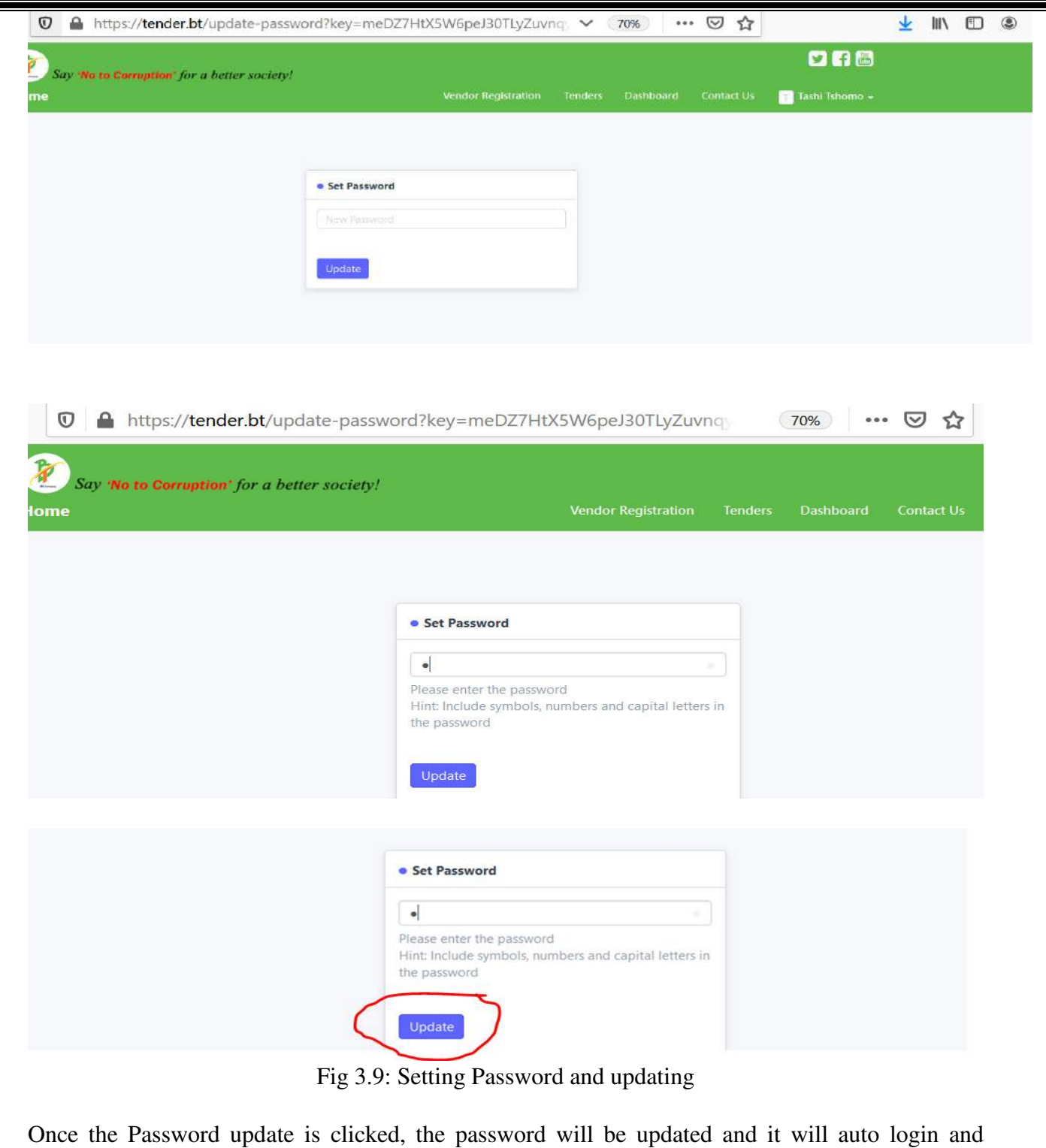

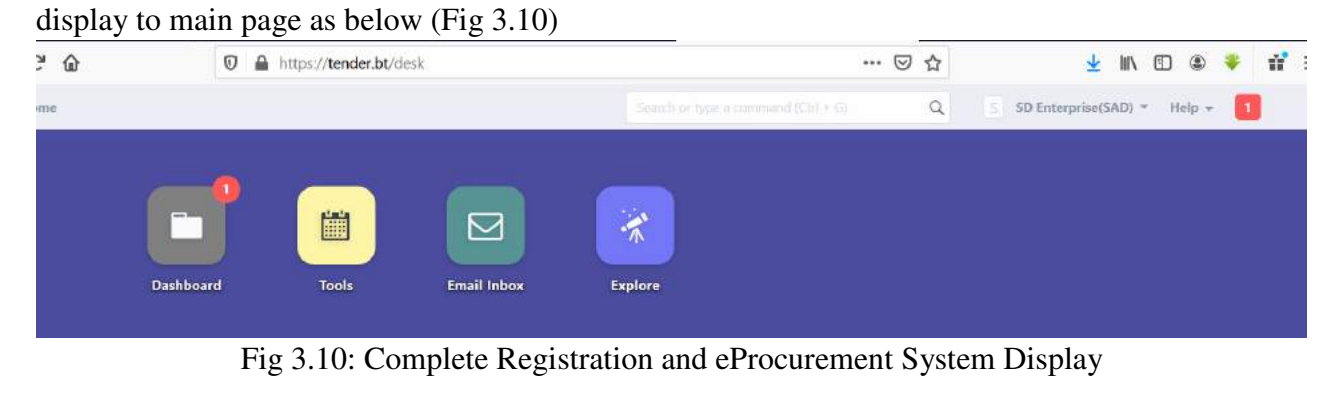

# Thank you

# **For using eProcurement System**